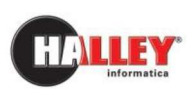

Ufficio

**Tecnico** 

# Sportello Unico per l'Edilizia

## Guida per l'inserimento e la consultazione delle pratiche

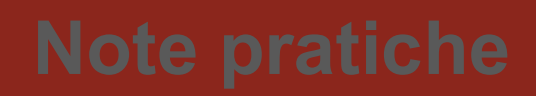

versione maggiore di UT 10.11.00

### Quando il testo è utile

Il testo è utile quando si vuole presentare una pratica, o consultare l'elenco delle pratiche già **Quando il testo è utile<br>
Il testo è utile quando si vuole presentare una pratica, o consultare l'elenco delle pratiche già<br>
presentate, attraverso lo Sportello Unico per l'Edilizia.<br>
<b>A chi è utile**<br>
Il testo è utile al p

#### A chi è utile

integrare la documentazione di una pratica esistente.

#### Cosa contiene

Contiene la spiegazione per procedere con l'inserimento dei dati per la presentazione di una pratica edilizia, per la consultazione o l'integrazione di allegati a pratiche già presentate.

Cosa si deve fare Obiettivo da raggiungere: organizzazione del lavoro che deve fare l'operatore Ia documentazione di una pratica esistente.<br> **Informazione di una presentazione conditative di division**<br>
Ilizia, per la consultazione o l'integrazione di allegati a pratiche già presentate<br>
Ilizia, per la consultazione o

Note operative Come raggiungere l'obiettivo con l'applicativo Halley

**Attenzione** 

#### **Suggerimenti** Consigli per lavorare meglio

Buon lavoro da HALLEY Informatica

### Sommario

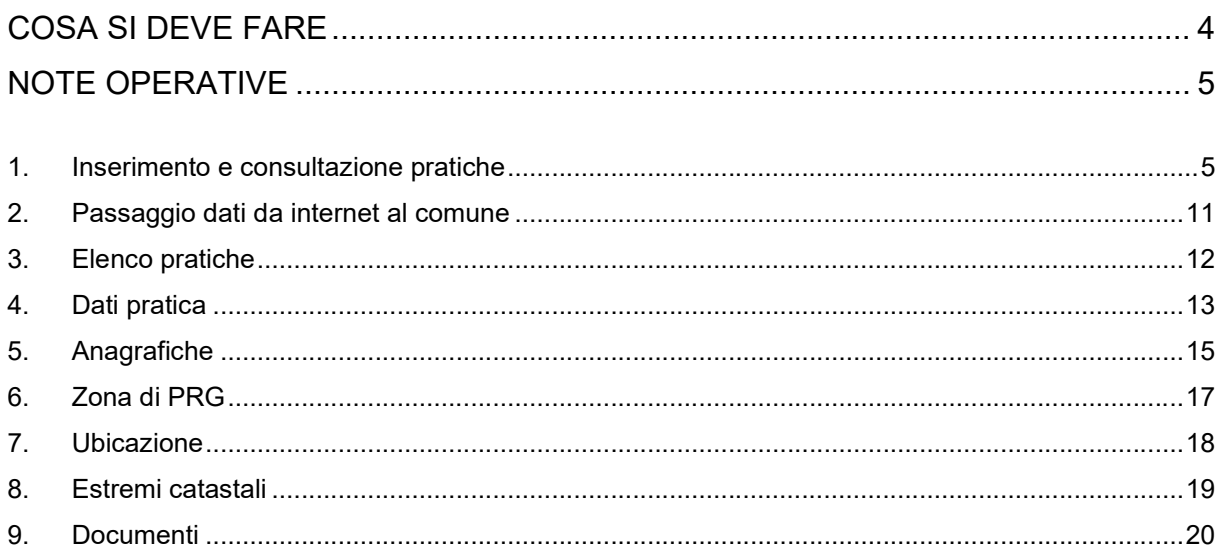

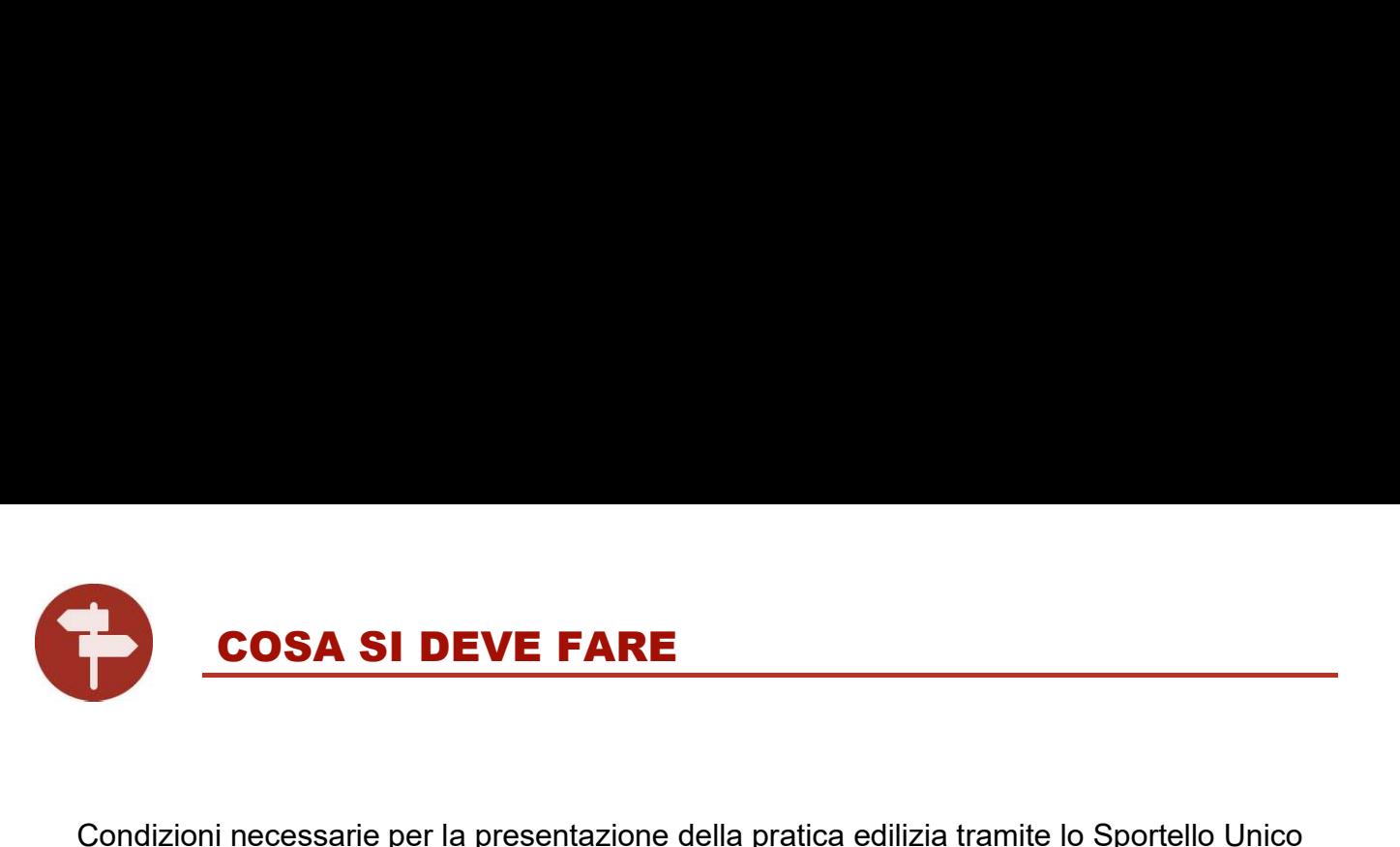

Condizioni necessarie per la presentazione della pratica edilizia tramite lo Sportello Unico COSA SI DEVE FARE<br>izioni necessarie per la presentazione della pratica edilizia tramite lo Sport<br>per l'Edilizia sono:<br>aver accesso tramite un provider all'autenticazione SPID;<br>essere registrato presso la banca dati dell'En

- aver accesso tramite un provider all'autenticazione SPID:
- essere registrato presso la banca dati dell'Ente come "tecnico professionista", è possibile trovare nello Sportello Unico per l'Edilizia un modulo per inviare i propri dati all'ente tramite PEC.

Tramite lo Sportello Unico per l'Edilizia è possibile presentare una pratica, formalmente corretta, grazie ad un percorso guidato che suddivide la compilazione dei dati in differenti moduli.

La documentazione da presentare in allegato è suddivisa tra obbligatoria e non, occorre quindi allegare tutti i file richiesti come documenti obbligatori al fine di permettere l'invio della pratica, ma è anche possibile allegare i documenti richiesti dalla modulistica utilizzata per il tipo pratica.

La consultazione delle pratiche, oltre a permettere di avere un quadro generale delle pratiche presentate, permette sia di ricevere richieste di integrazione documenti da parte dell'Ente che di allegare volontariamente ulteriore documentazione rispetto a quella iniziale.

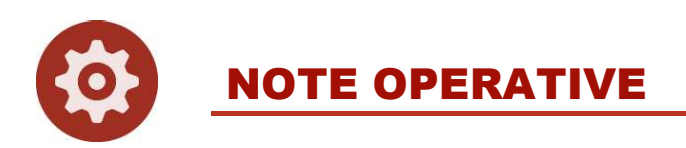

**NOTE OPERATIVE**<br>
1. Inserimento e consultazione pratiche<br>
1. Inserimento e consultazione pratiche<br>
1. Inserimento di una pratica o la consultazione (Fig. EG\_in\_1) dello stato delle pratiti gestite in comune, sia recenti (con il cantiere ancora aperto), sia pratiche già concluse.

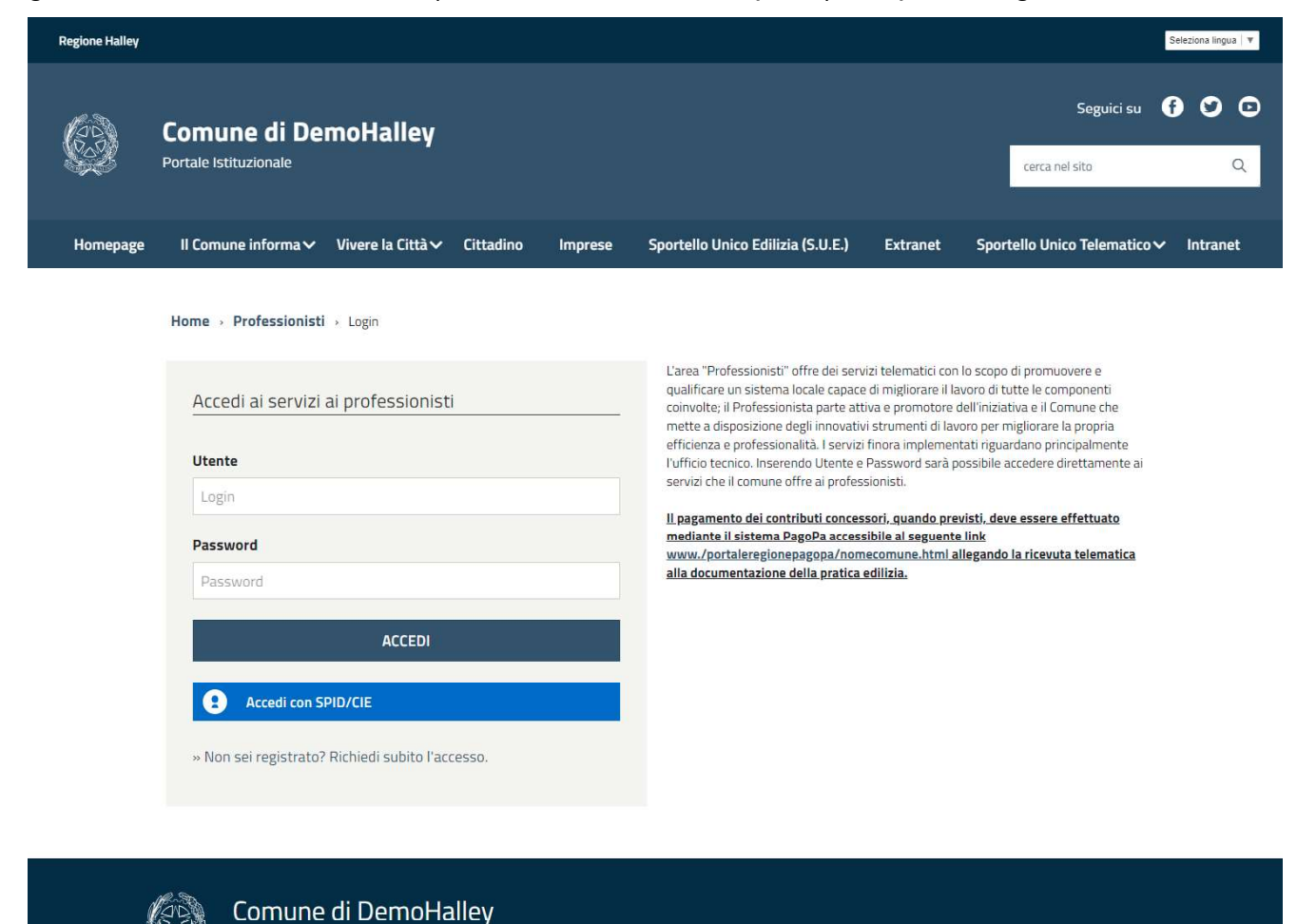

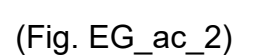

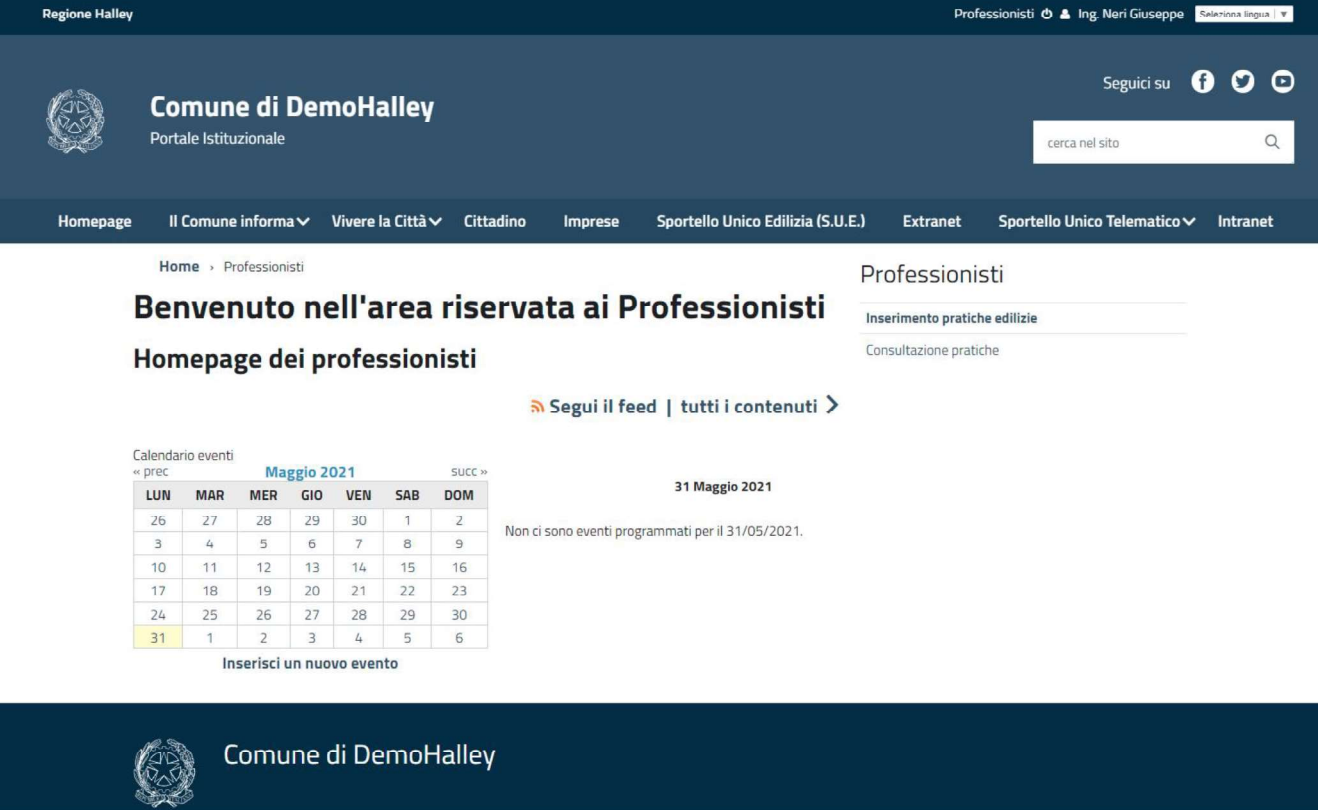

(Fig. EG\_in\_1)

I comandi, in alto a destra del professionista che ha effettato il login, consentono rispettivamente:

Uscita: effettua il logoff in modo corretto

Gestione profilo: consente l'inserimento o modifica di alcuni recapiti, telefono e-mail

Ing. Neri Giuseppe Home: torna alla schermata di accesso (Fig. EG in 1)

Accedendo dal link [Inserimento pratiche edilizie] nel caso in cui il professionista sia già titolare (Progettista o Direttore Lavori) di altre pratiche edilizie, si potrebbe avere una situazione simile a quella di Fig. EG in 2, in cui si può notare che il professionista ha già inserito un Certificato di Destinazione Urbanistica ed una SCIA, i quali non sono ancora stati importati nell'archivio ufficiale delle Pratiche Edilizie del comune. Quest'aspetto risulta ovvio in quanto al momento dell'importazione da parte dei tecnici del comune (Passaggio da internet al comune) la pratica sparirebbe immediatamente dall'Elenco pratiche di Fig. EG in 2.

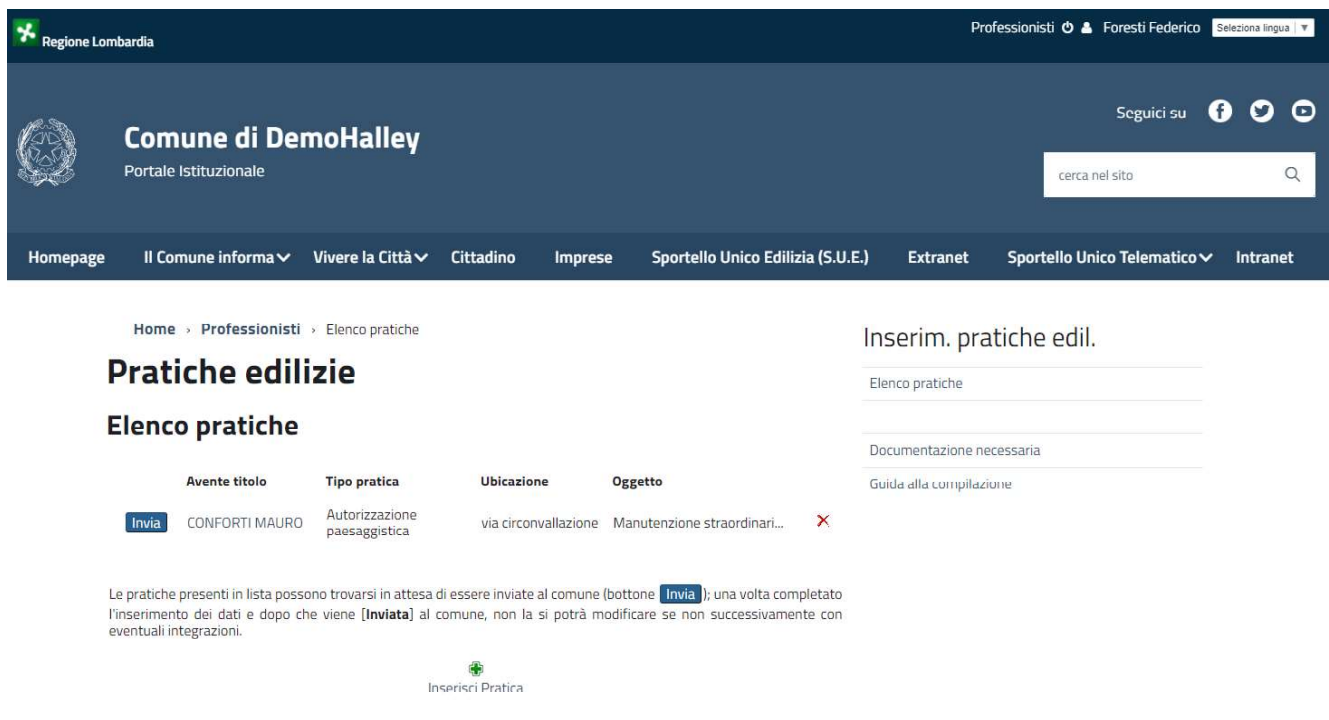

(Fig. EG\_in\_2)

I motivi potrebbero essere diversi, nell'esempio indicato:

- 1. La S.C.I.A. risulta incompleta, finché permane questo stato e cioè fino a quando il professionista non cambia lo stato della pratica in completa (Inviata), la pratica non sarà tra quelle da importabili nell'archivio ufficiale delle Pratiche Edilizie;
- 2. Il professionista ha inviato la domanda in comune, è stata protocollata ma non è ancora nelle disponibilità dei tecnici comunali; la pratica rimane in lista con lo stato *Inviata*, è ancora consultabile ma sono state spente tutte le funzionalità di modifica.

La scelta per cui una pratica risulta completa, e quindi che può essere spedita al comune (comando *Invia*), è una decisione che spetta al professionista; d'altro canto l'Ufficio Tecnico del comune può impostare e stabilire la documentazione necessaria e obbligatoria per l'invio per cui, all'interno della sezione [Documenti] si dovranno inserire (allegare) tutti i documenti che si presenteranno in lista; appunto perché quelli obbligatori si troveranno già presenti e al professionista non resterà far altro che allegare ad ogni descrizione il file che lo rappresenta, foto, progetti e quant'altro.

I tipi di anagrafiche obbligatorie per tipo di pratica.

Il comune stabilisce inoltre se l'ubicazione del cantiere, i dati catastali o la zona siano anch'essi obbligatori.

Nel caso in cui non ci siano pratiche, inserite on-line, si avrebbe la lista di Fig. EG in 2 vuota Nel caso in cui non ci siano pratiche, inserite on-line, si avrebbe la lista di Fig. EG\_in\_2 vuota<br>con solo la possibilità di eseguire il comando [Inserisci Pratica] (♦) per la scrittura dei dati,<br>divisi in diverse scherma divisi in diverse schermate; dopo aver registrato i dati nella Sintesi Scheda.

sono le seguenti:

- Elenco pratiche
- Dati pratica
- Anagrafiche
- Zona di PRG
- Ubicazione
- Estremi catastali
- Documenti

Il comando [Consultazione pratiche] (Fig. EG in 1) permette di visualizzare le pratiche già presenti in comune, di cui il tecnico professionista compare come progettista o come direttore lavori.

Da questa navigazione potrà essere effettuata l'integrazione di documenti online, così come avviene per l'inserimento di una nuova pratica non presente negli archivi comunali.

La schermata che si ha, elenca tutte le pratiche del professionista (Fig. EG\_in\_3):

| <b>Regione Halley</b> |                                                                                                    |             |                   |         |           |                                 |                                                           |          |                                                         | Professionisti O & Ing. Neri Giuseppe Seleziona lingua |                 |                                   |
|-----------------------|----------------------------------------------------------------------------------------------------|-------------|-------------------|---------|-----------|---------------------------------|-----------------------------------------------------------|----------|---------------------------------------------------------|--------------------------------------------------------|-----------------|-----------------------------------|
|                       | <b>Comune di DemoHalley</b><br>Portale Istituzionale                                                                        |             |                   |         |           |                                 |                                                           |          |                                                         | G<br>Seguici su<br>cerca nel sito                      | О               | $\boldsymbol{\Theta}$<br>$\alpha$ |
| Homepage              | Il Comune informa v                                                                                                    |             | Vivere la Città v |         | Cittadino | Imprese                         | Sportello Unico Edilizia (S.U.E.)                         |          | <b>Extranet</b>                                         | Sportello Unico Telematico v                           | <b>Intranet</b> |                                   |
|                       | Home > Professionisti > Elenco pratiche<br><b>Pratiche edilizie</b><br><b>Elenco pratiche</b><br>Anno presentazione pratica | Tutti v     |                   |         |           |                                 |                                                           |          | Pratiche edilizie<br>Elenco pratiche<br>Valuta servizio |                                                        |                 |                                   |
|                       | <b>Avente titolo</b>                                                                                                    | <b>Tipo</b> | Del               | N.prot. | N.pra.    | <b>Ubicazione</b>               | <b>Tipologia</b>                                          | Ad.prov. |                                                         |                                                        |                 |                                   |
|                       | <b>BRUNO SARA</b>                                                                                                    | <b>SCIA</b> | 26/05/21          | 97      | 118       | VIA C. FALCINELLI               | Intervento di<br>ristrutturazione<br>edil                 |          |                                                         |                                                        |                 |                                   |
|                       | ROMANO LUISA                                                                                                    |             | PERM.C 25/05/21   | 93      | 116       | VIA G.B. MARIOTTI straordinaria | Manutenzione<br>(pesante                                  |          |                                                         |                                                        |                 |                                   |
|                       | <b>SABBATINI VITO</b>                                                                                                    |             | PERM.C 21/05/21   | 89      | 114       | VIA G. MARCONI                  | Nuova costruzione<br>infrastrutture, i                    |          |                                                         |                                                        |                 |                                   |
|                       | MARCHESI MAURIZIO                                                                                                    | CILA        | 18/05/21          | 88      | 40        | VIA OBERDAN, 2                  | Manutenzione<br>straordinaria<br>(art.3.c                 |          |                                                         |                                                        |                 |                                   |
|                       | <b>GENOVESI FRANCO</b>                                                                                                    | <b>CILA</b> | 18/05/21          | 87      | 39        | VIA G. MARCONI, 3 eliminazione  | Interventi per<br>barrier                                 |          |                                                         |                                                        |                 |                                   |
|                       | MORETTI CATERINA                                                                                                    | <b>SCIA</b> | 11/05/21          | 80      | 109       |                                 | Intervento di<br>VIA IV NOVEMBRE abbattimento delle<br>ba |          |                                                         |                                                        |                 |                                   |
|                       | MORETTI ANGELICA                                                                                                    |             | PERM.C 27/04/21   | 77      | 108       |                                 | VIA IV NOVEMBRE Nuova costruzione 18/05/21                |          |                                                         |                                                        |                 |                                   |

(Fig. EG\_in\_3)

Il professionista può filtrare la lista in base all'anno di presentazione della pratica.

Cliccando in vece sul campo link dell'Avente titolo (richiedente, committente, proprietario, ecc.) [BRUNO SARA] si può accedere ai dati (Fig. EG in 4), per verificare il proseguo e l'andamento dell'iter, monitorare l'espressione dei pareri, controllare la scadenza dei pagamenti dei contributi, se dovuti o integrare i documenti quanto richiesti come integrazione (art.20 c.5 DPR 380/2001 e s.m.i. delle varie Leggi Regionali) se necessario, tutto questo senza accedere in comune direttamente dal proprio studio.

| Comune di DemoHalley       |                                                     | cerca nel sito                                      | Q |
|----------------------------|-----------------------------------------------------|-----------------------------------------------------|---|
|                            | Home > Professionisti > Elenco pratiche > Dettaglio | Pratiche edilizie                                   |   |
| <b>Pratiche edilizie</b>   |                                                     | Elenco pratiche                                     |   |
| <b>Dettaglio pratica</b>   |                                                     | S.C.I.A. N. 118<br>Protocollo: N. 97 del 26/05/2021 |   |
|                            | Pratica Tipo S.C.I.A. N. 118                        | Dati pratica                                        |   |
|                            | Protocollo N. 97 del 26/05/2021                     | Estremi catastali                                   |   |
| Tipologia                  | Intervento di ristrutturazione edilizia (leggera)   | Iter della pratica                                  |   |
|                            |                                                     | Documenti e Integrazioni                            |   |
| Riferimento                |                                                     | Pareri                                              |   |
| <b>Ubicazione</b>          | VIA C. FALCINELLI                                   | Pagamenti                                           |   |
| Fabbricato                 |                                                     | Valuta servizio                                     |   |
| <b>Avente titolo</b>       | <b>BRUNO SARA</b>                                   |                                                     |   |
|                            | Progettista ING. NERI GIUSEPPE                      |                                                     |   |
|                            | Direttore lavori ING. NERI GIUSEPPE                 |                                                     |   |
| Impresa                    |                                                     |                                                     |   |
| Responsabile procedimento  |                                                     |                                                     |   |
| <b>Istruttore tecnico</b>  | ERBINUCCI ANDREA                                    |                                                     |   |
| <b>Rilascio</b>            |                                                     |                                                     |   |
| <b>Ufficio in giacenza</b> |                                                     |                                                     |   |

(Fig. EG\_in\_4)

Cliccando le voci del menu Pratiche edilizie si potrà appunto navigare tra le informazioni esistenti e prendere atto dello stato della pratica.

Cliccando quindi su [Documenti e Integrazioni] si potrà oltre che consultare la documentazione della pratica (Fig. EG\_in\_5) con gli estremi di protocollo dei precedenti caricamenti o integrare quella mancante o incompleta, cliccando direttamente sulla descrizione del documento stesso; mentre con il comando [Inserisci Documento] se ne potrà allegarne un del tutto nuovo.

Affianco al titolo della lista (Elenco documenti consegnati) si ha il numero totale di file (allogati) già esistenti.

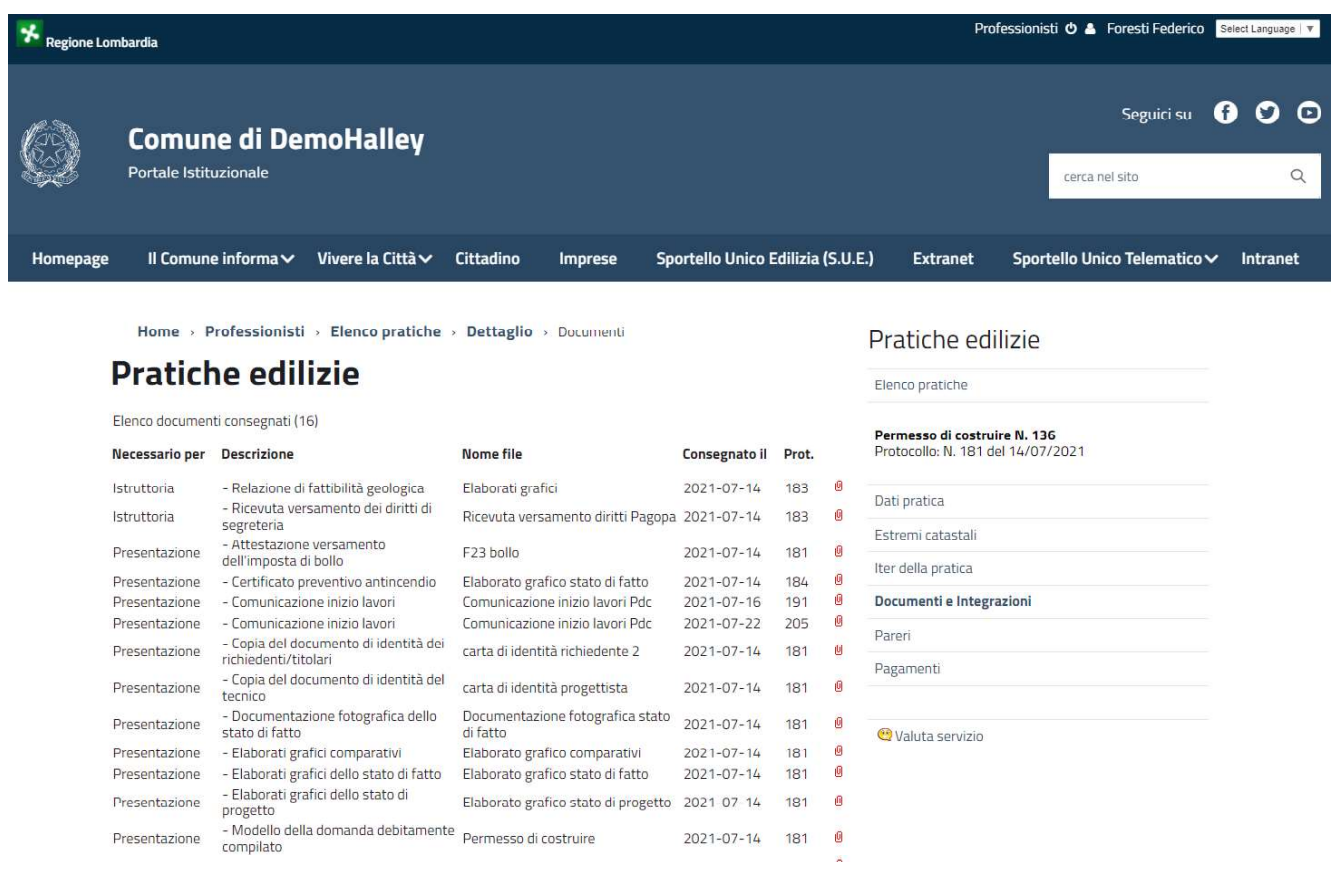

(Fig. EG\_in\_5)

Come per le pratiche, anche per i documenti integrati, verrà spedita una mail di risposta al professionista nel momento in cui il Tecnico Comunale avrà effettivamente importato il documento all'interno della procedura delle PRATICHE EDILIZIE ed eventualmente anche all'interno del PROTOCOLLO INFORMATICO.

I dati consultabili con un accesso Extranet sono esclusivamente quelli necessari a prendere visione e conoscere il progetto nella sua completezza, affinché l'ente stesso possa esprimere un parere come gli viene richiesto; nello specifico i dati sono i [Documenti e Integrazioni] e i [Pareri] (Fig. EG in  $5$ ).

#### 2. Passaggio dati da internet al comune

All'interno del software delle PRATICHE EDILIZIE, è stata predisposta una funzione specifica per poter verificare e quindi importare i dati direttamente all'interno dell'archivio comunale.

L'addetto dell'ufficio tecnico ha la facoltà di consultare i dati inseriti e verificarne i loro contenuti ed eventualmente può effettuare una comunicazione ufficiosa (senza che la pratica sia protocollata) con il professionista (tramite e-mail) che ha inserito la pratica on-line; in questa situazione l'impiegato comunale individua un'azione correttiva o un'integrazione di dati che possano facilitare la successiva istruttoria della pratica stessa, come suggerito nei principi del c.4 art.20 DPR 380/2001 e s.m.i. delle varie Leggi Regionali.

Dal momento in poi che la pratica viene ritenuta completa (Fig. EG pd 1), viene Inviata al comune.

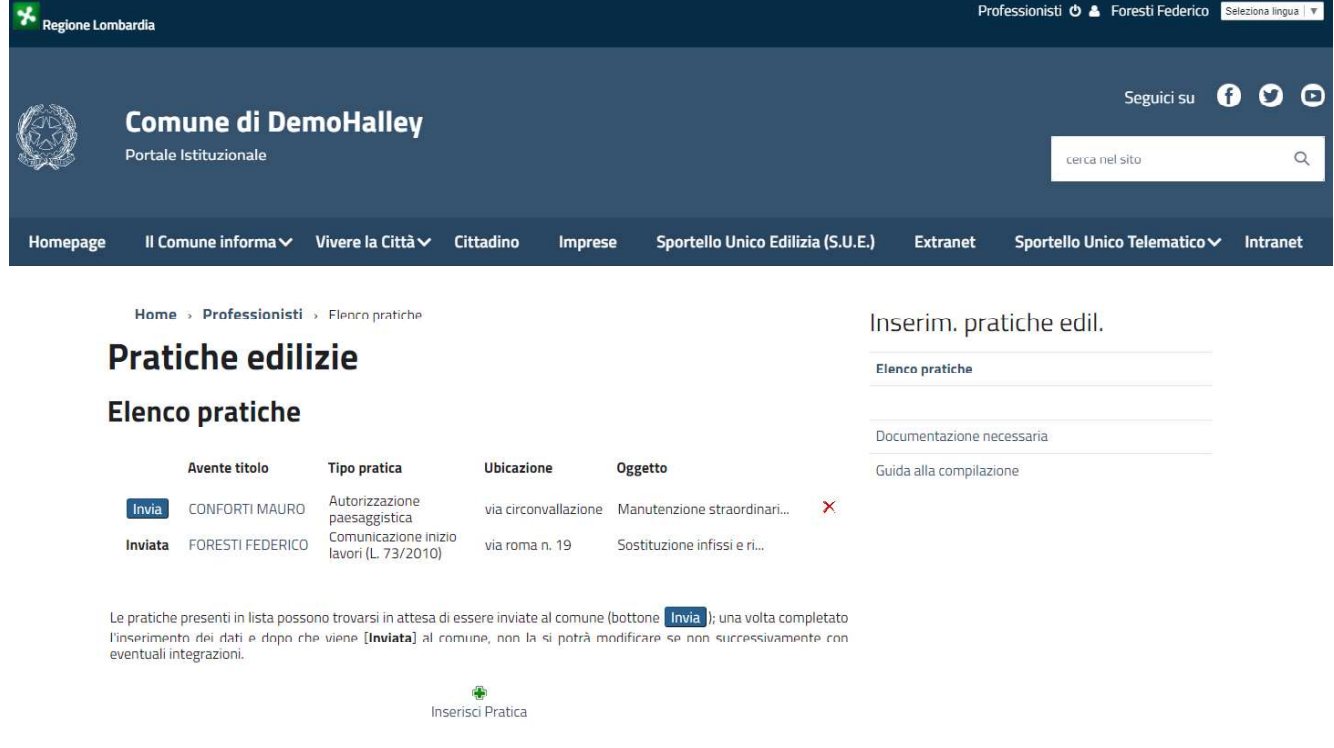

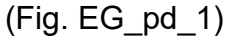

Nel momento in cui il tecnico comunale respingerà la pratica inserita, per i vari motivi che si potrebbero verificare, oltre ad una comunicazione scritta (PEC) al professionista, la stessa pratica sarà nuovamente visibile (Fig. EG pd 1) e quindi il professionista potrà ulteriormente integrarla e ripetere l'invio.

#### 3. Elenco pratiche

Il comando [Elenco pratiche] consente, da qualunque schermata ci si trovi, a tornare alla lista delle pratiche già inserite ma non ancora importate in comune (Fig. EG\_in\_2), non consente nessun inserimento dati ma permette di navigare spostandosi da una pratica all'altra.

Le pratiche presenti possono prendere tre (3) strade:

- a) Possono essere importate nell'archivio ufficiale delle pratiche edilizie in comune, questo solo dopo che il professionista ha realmente protocollato in comune la pratica;
- b) Può essere eliminata dal professionista, perché durante la fase di inserimento si rende conto che l'intervento edilizio non dovrà più essere realizzato o perché i dati sono del tutto errati che si fa prima ad eliminare del tutto la pratica piuttosto che a reinserirla;
- c) Può essere eliminata dal Comune, il quale ha un accesso preferenziale è può annullare qualunque pratica inserita da ogni tecnico professionista.

#### 4. Dati pratica

Rappresenta la schermata da cui si registra una pratica, le informazioni sempre obbligatorie sono il tipo pratica e l'oggetto (Fig. EG in  $6$ ).

Il professionista può inserire sia nuove pratiche sia delle varianti a pratiche già esistenti nell'archivio comunale; in questo secondo caso i dati obbligatori saranno oltre a [tipo pratica] e [oggetto], anche il numero, la data di presentazione e il tipo pratica (Fig. EG\_in\_7)

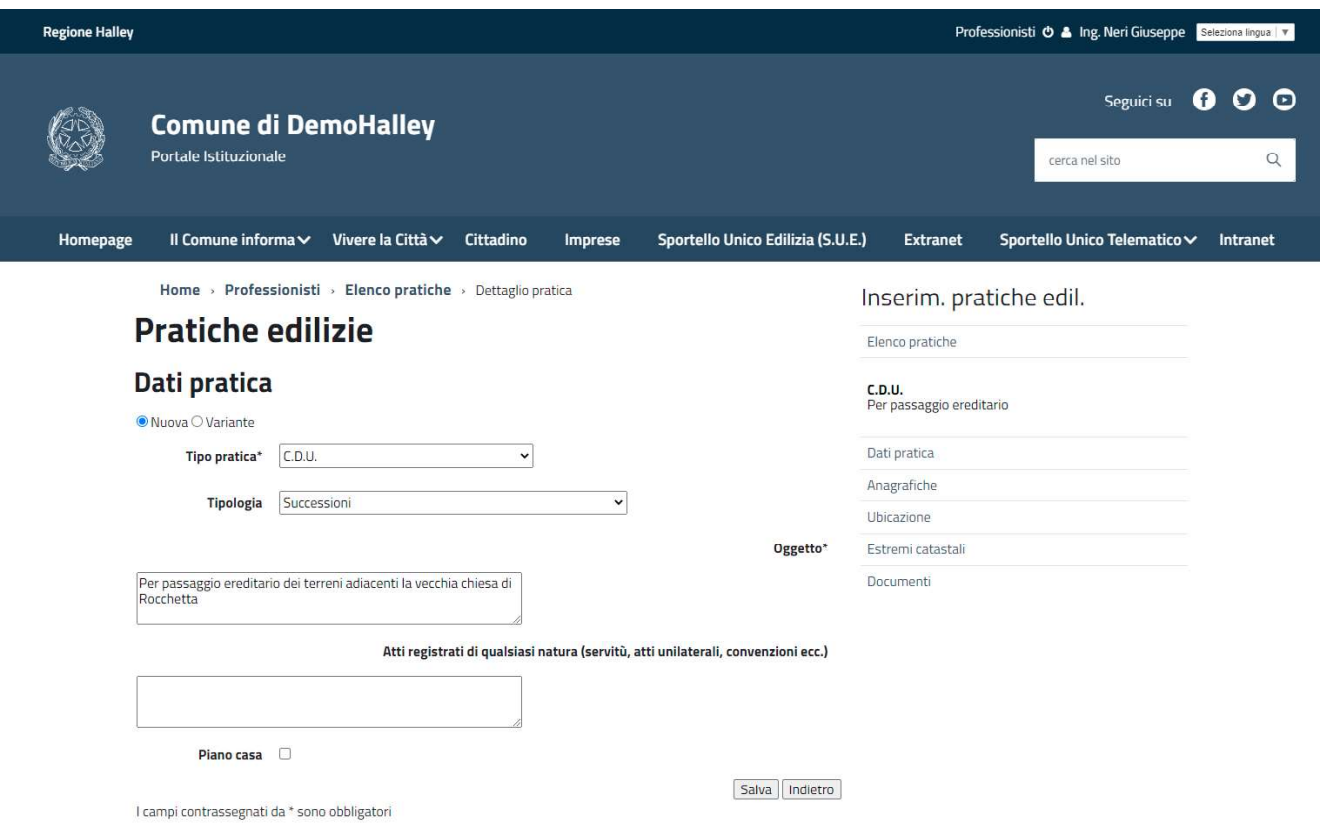

In questo esempio di inserimento di una [Nuova] pratica, i dati obbligatori sono:

#### [Tipo pratica] e [Oggetto].

Se in fase di aggiunta si seleziona [Variante] nella schermata che si presenta (Fig. EG\_in\_7) saranno presenti i seguenti campi:

[Al tipo pratica madre]: va selezionato il tipo pratica originale a cui si sta per aggiungere la variante; [Num. pratica madre]: va indicato il numero pratica gestito dal comune (attenzione: non è il numero di rilascio ma il numero pratica, numerazione interna all'ufficio tecnico);

[Data presentazione madre]: va indicata la data protocollo della pratica madre;

[Nuovo tipo pratica]: va selezionato il tipo pratica della variante che si sta per aggiungere.

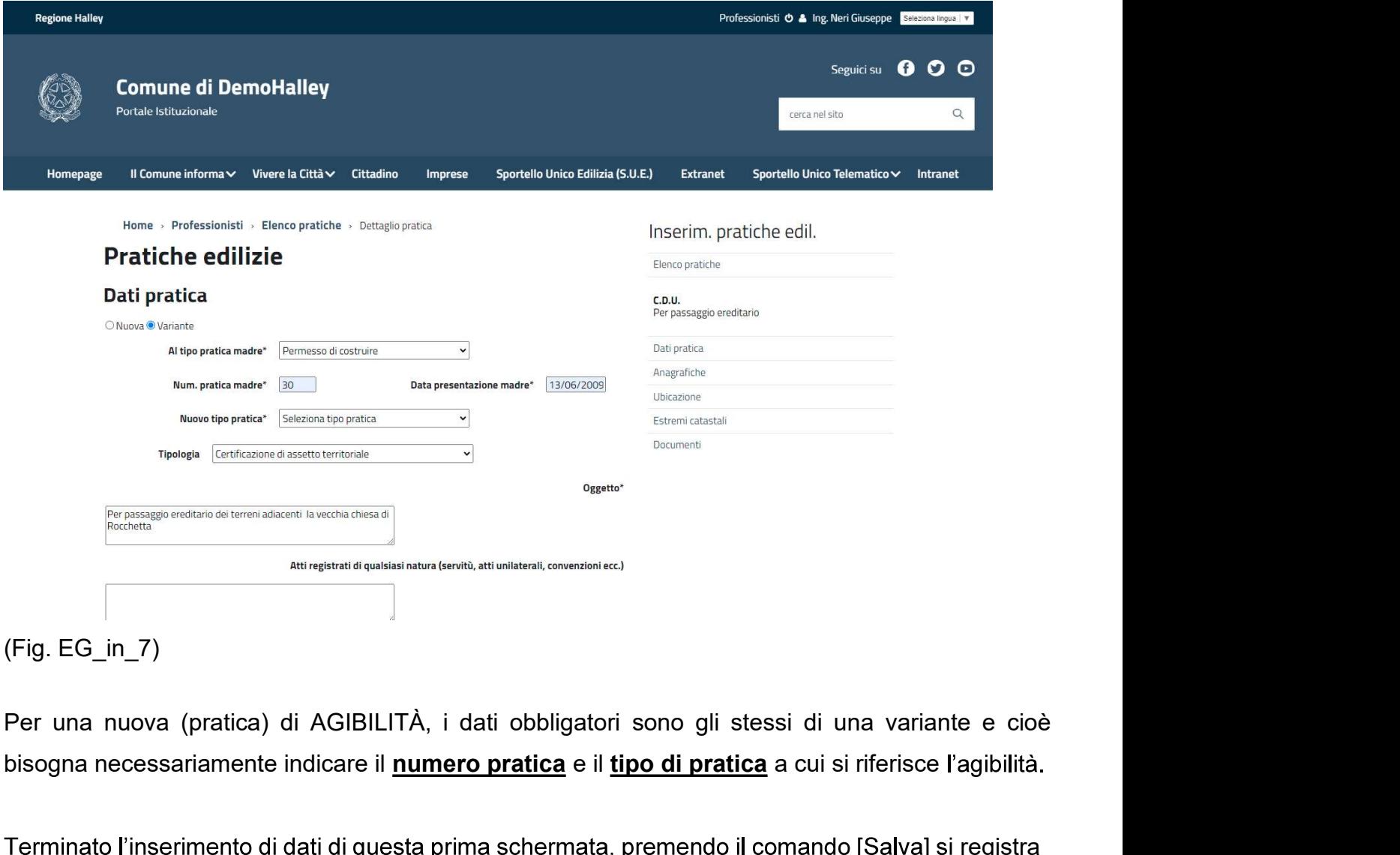

(Fig. EG\_in\_7)

bisogna necessariamente indicare il numero pratica e il tipo di pratica a cui si riferisce l'agibilità.

Terminato l'inserimento di dati di questa prima schermata, premendo il comando [Salva] si registra la pratica e si può continuare l'inserimento degli altri dati:

- Anagrafiche
- Zona di PRG
- Ubicazione
- Estremi catastali
- **Documenti**  $\bullet$

#### 5. Anagrafiche

La gestione delle anagrafiche consente di inserirne un numero illimitato, indipendentemente dal tipo scelto; entrando nella funzione la prima volta si ha (Fig. 8\_EG) solo la possibilità di inserire una nuova anagrafica, il richiedente o qualunque altra tra quelle disponibili, o indicare spuntando le check box, quale incarico professionale il tecnico che sta inserendo la pratica assumerà per la stessa e cioè progettista, direttore o altri (Fig. EG in 8).

Nel riquadro [Inserire la propria anagrafica come:] si hanno le cinque (5) figure professionali che il tecnico professionista, che sta inserendo la pratica on-line, può assumere come incarico nella pratica edilizia, semplicemente spuntando il relativo riquadro (check box) senza dover ripetere l'inserimento dei propri dati anagrafici.

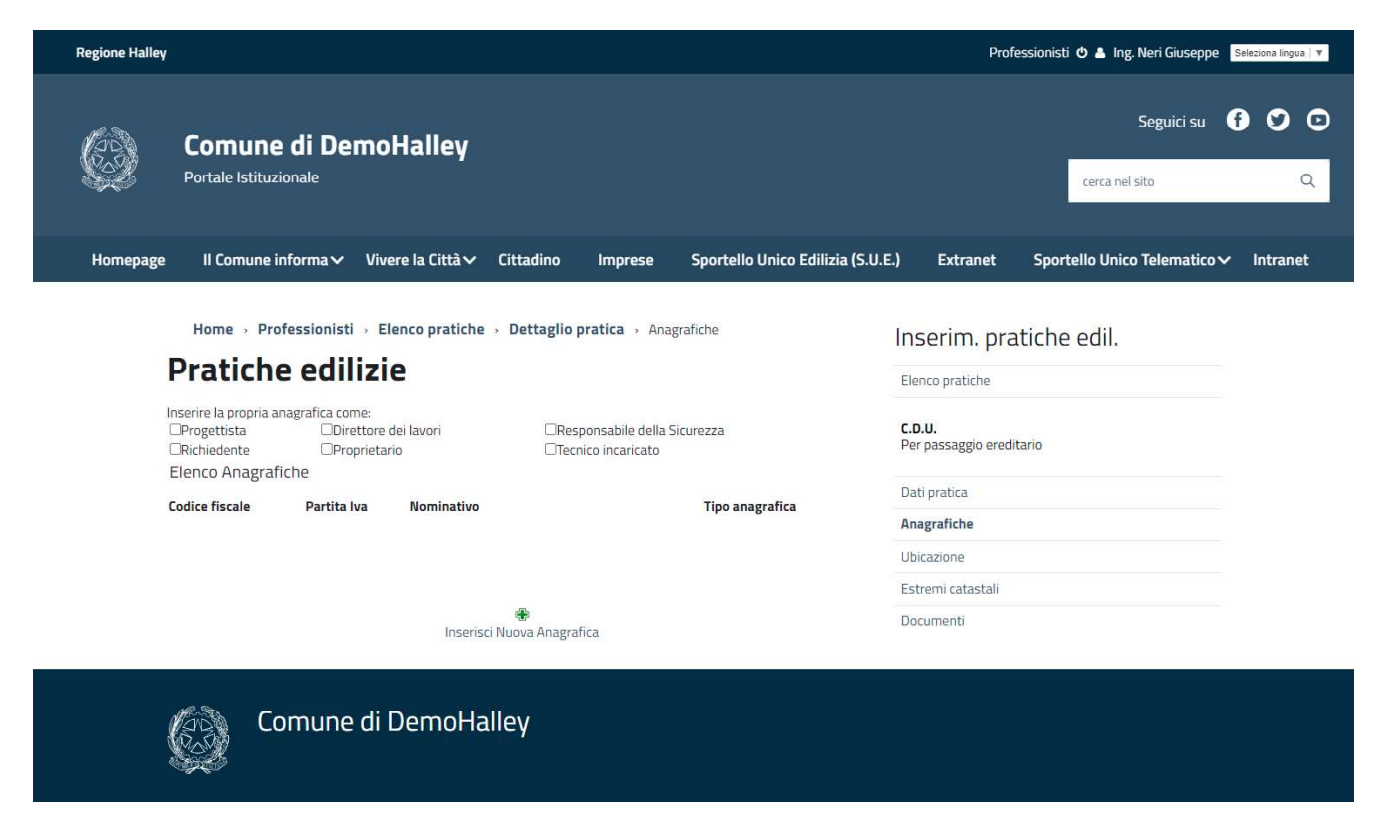

(Fig. EG\_in\_8)

Il professionista che sta inserendo la pratica potrà assumere (in modalità rapida) le seguenti figure<br>professionali:<br>• Progettista<br>• Direttore dei lavori professionali:

- Progettista
- Direttore dei lavori
- Responsabile della sicurezza
- Richiedente
- Proprietario
- Tecnico incaricato

Se il professionista che inserisce la pratica assume altri incarichi sarà sufficiente premere il comando [Inserisci Nuova Anagrafica] (Fig. EG in 9).

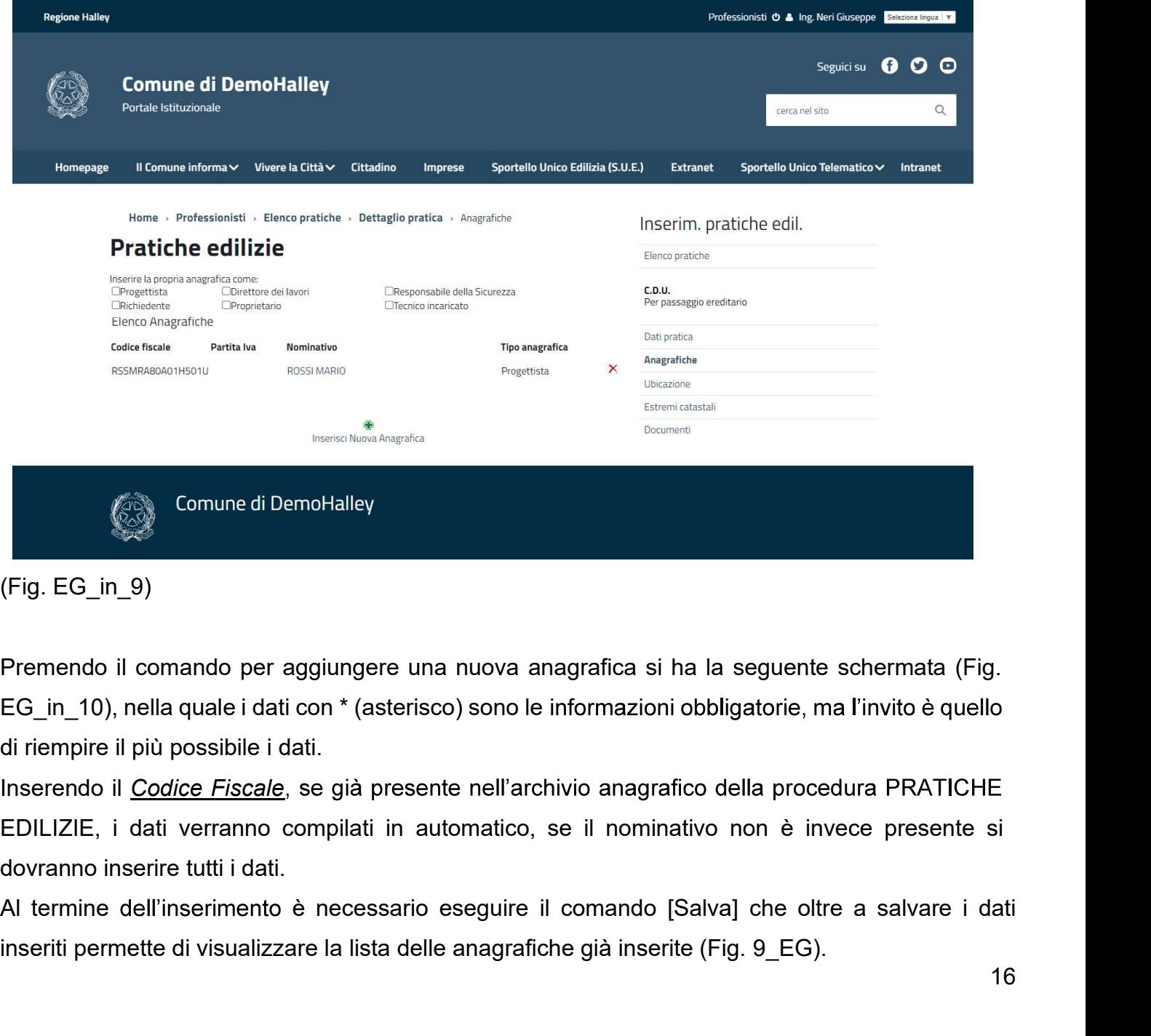

Premendo il comando per aggiungere una nuova anagrafica si ha la seguente schermata (Fig. EG in 10), nella quale i dati con \* (asterisco) sono le informazioni obbligatorie, ma l'invito è quello di riempire il più possibile i dati.

Inserendo il Codice Fiscale, se già presente nell'archivio anagrafico della procedura PRATICHE EDILIZIE, i dati verranno compilati in automatico, se il nominativo non è invece presente si dovranno inserire tutti i dati.

inseriti permette di visualizzare la lista delle anagrafiche già inserite (Fig. 9\_EG).

<sup>(</sup>Fig. EG\_in\_9)

È consigliabile scrivere i dati tutti in maiuscolo; l'indirizzo di residenza è opportuno che sia scritto rivere i dati tutti in maiuscolo; l'indirizzo di residenza è opportuno che sia scritto<br>di circolazione e il numero civico dalla [,] virgola:<br>i non devono avere caratteri di separazione: esempio: 0737781222

#### esempio: VIA MATTEI, 10

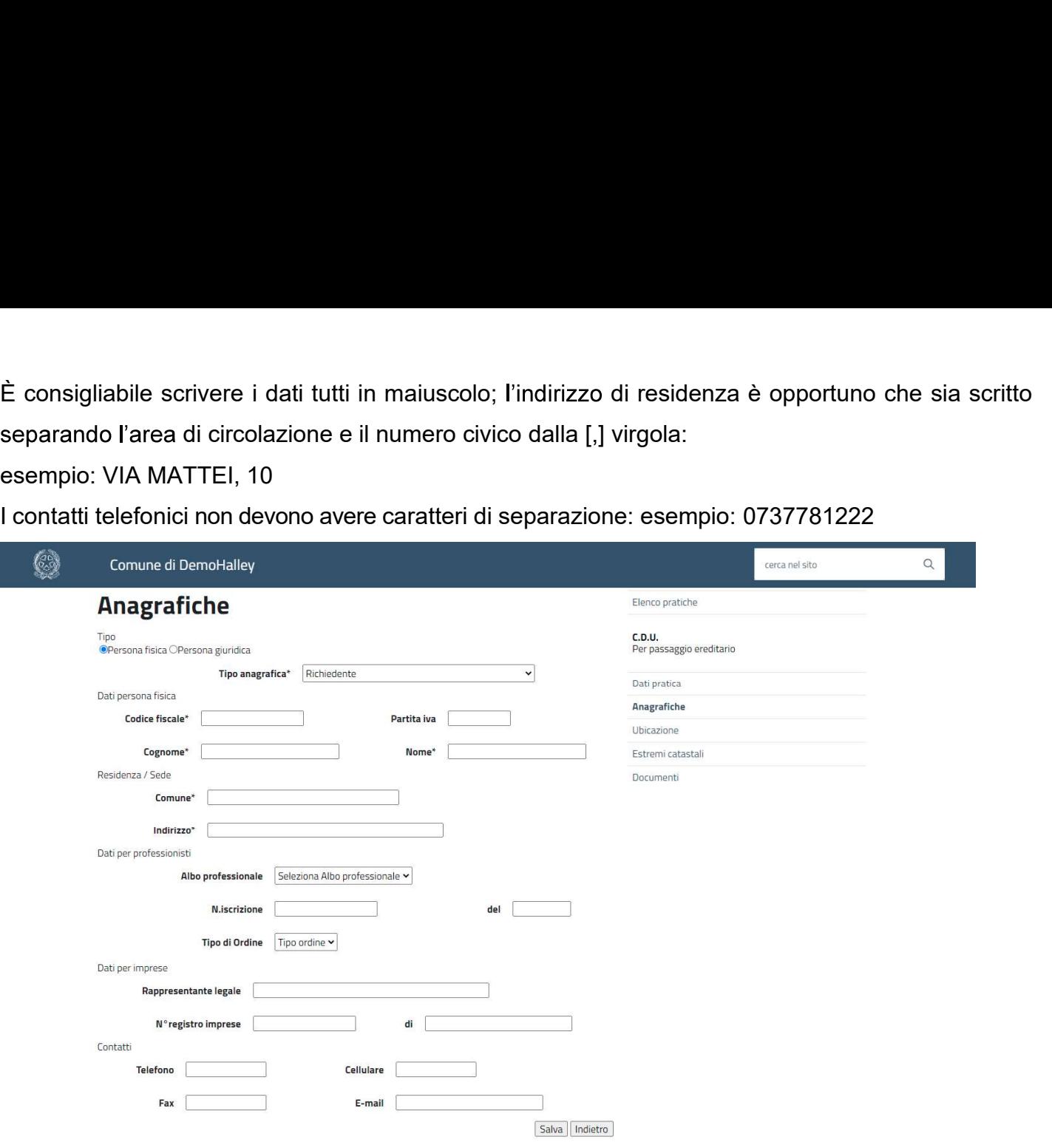

(Fig. EG\_in\_10)

#### 6. Zona di PRG

Permette di inserire esclusivamente quest'informazione. Per l'inserimento dei Certificati di Destinazione Urbanistica (CDU) questo comando è assente, in quanto indicare la zona di appartenenza di ogni particella costituisce l'oggetto vero e proprio del CDU e in quanto tale è un'informazione da gestire all'interno dell'Ufficio Tecnico Comunale. Per le altre pratiche, il professionista deve scegliere da una tendina la sigla delle zonizzazioni presenti nello strumento urbanistico vigente, selezionandone un, dovrà essere confermata premendo il comando [Salva].

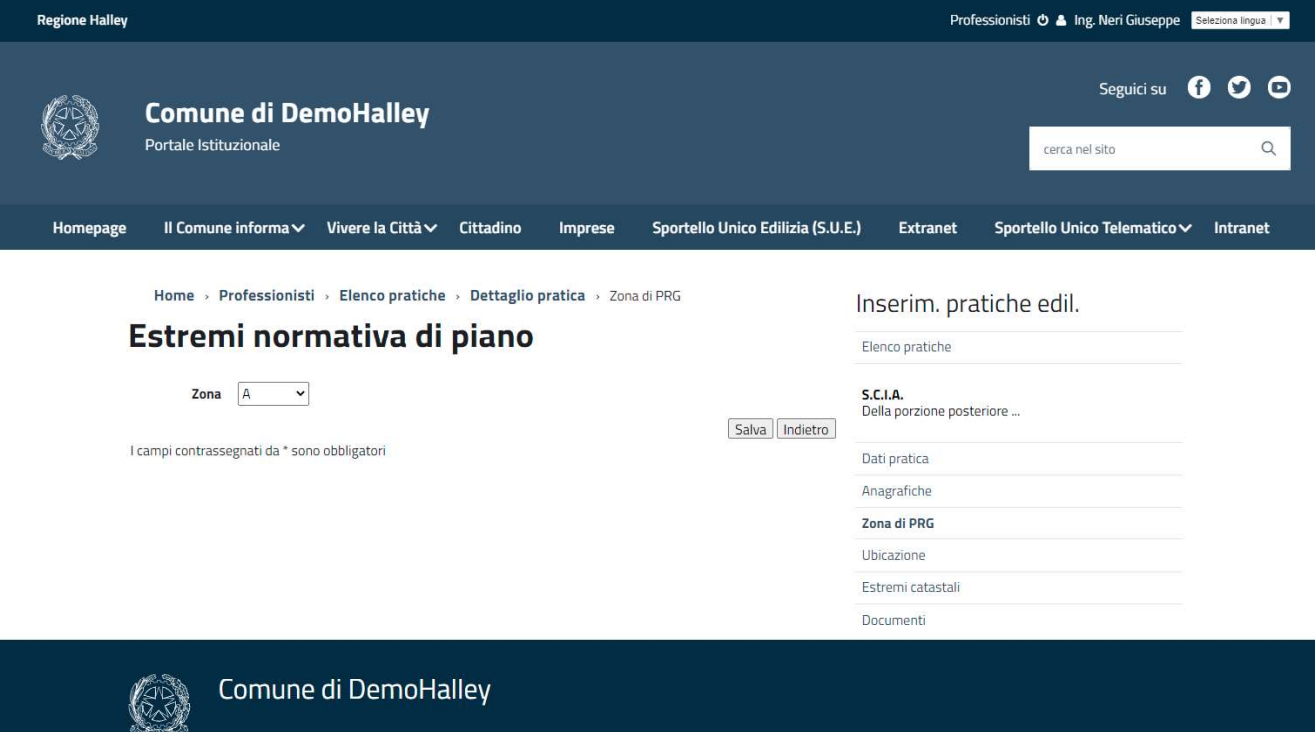

#### 7. Ubicazione

È possibile inserire un solo indirizzo per l'ubicazione del cantiere, l'unico dato obbligatorio è l'indirizzo del cantiere, il numero civico, se presente, può essere selezionato tramite l'apposito campo. Se il civico non è presente nell'elenco non si deve selezionare nulla.

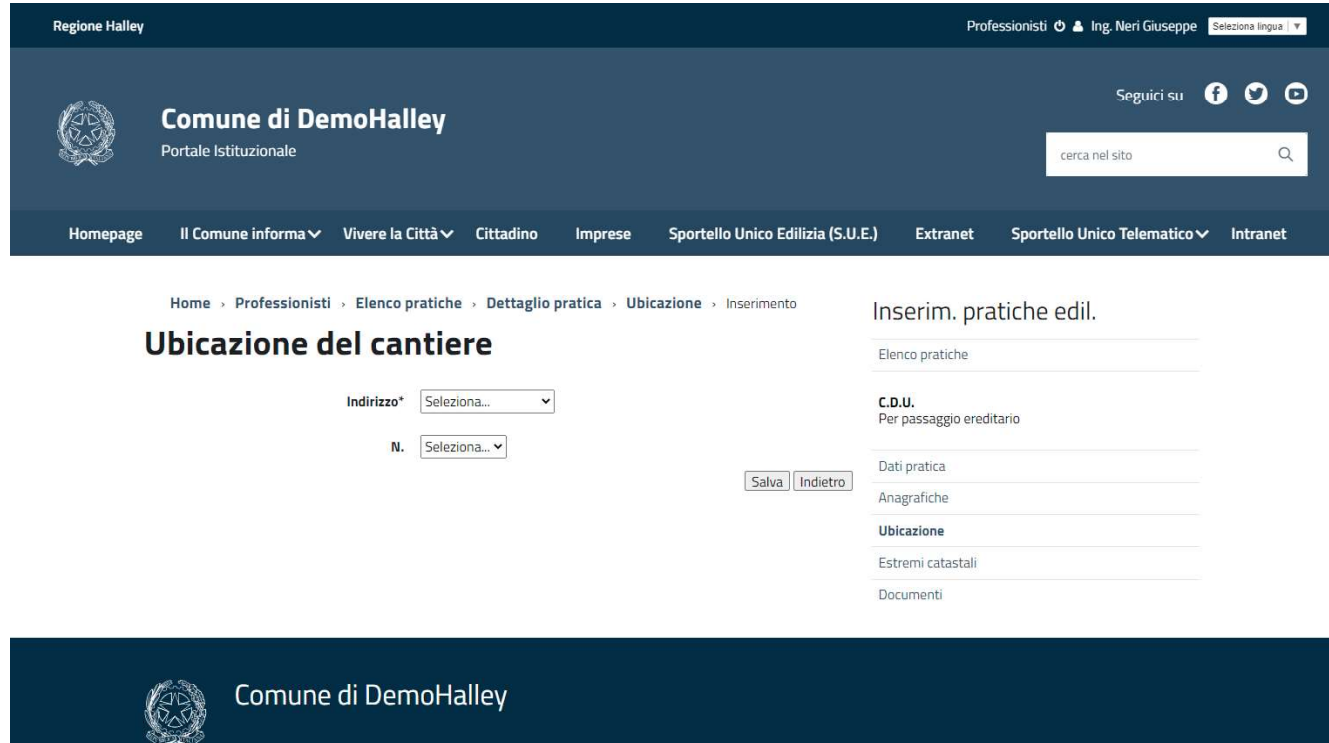

(Fig. EG\_in\_11)

### 8. Estremi catastali

I dati da inserire sono il foglio e il mappale [N.]; il subalterno e il tipo di catasto (urbano o terreni) non sono obbligatori ma occorre selezionare in quest'ultimo il valore corretto (Fig. EG in 12). Per l'inserimento dei dati di un CDU la schermata offre la possibilità di inserire anche la zona di piano (Zona).

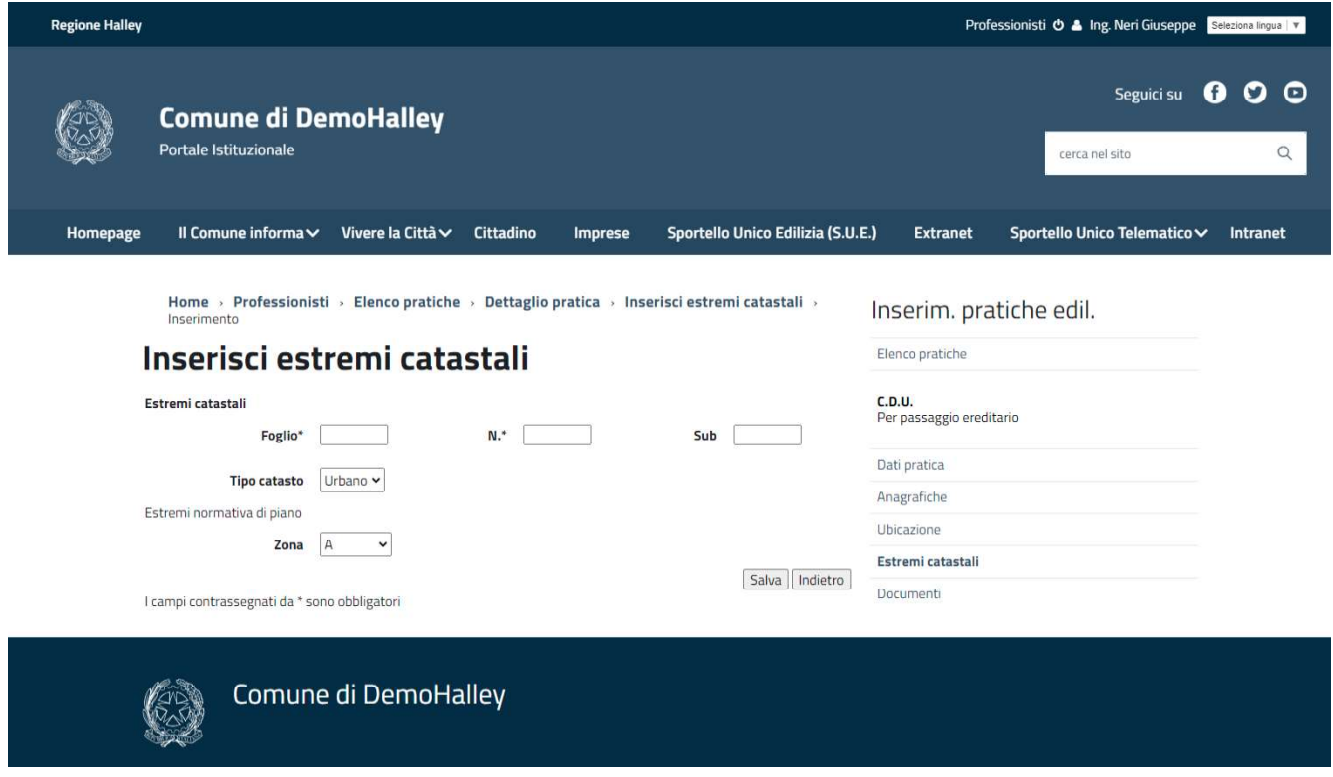

(Fig. EG\_in\_12)

Inserita la prima particella catastale si può continuare l'inserimento (Inserisci Estremi Catastali ) fin quando non si sono inseriti tutti i riferimenti catastali che descrivono il progetto (Fig. EG\_in\_13).

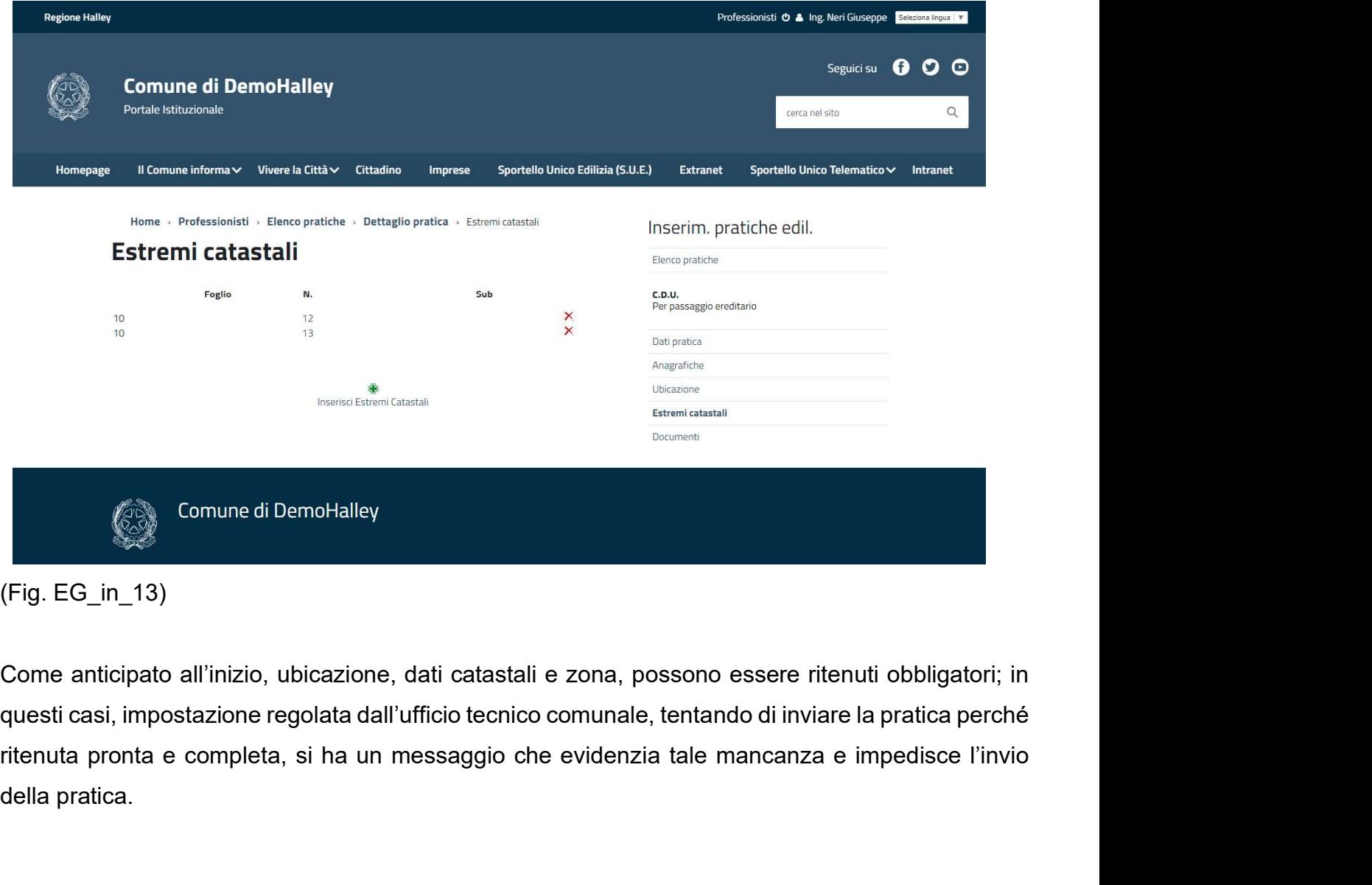

Come anticipato all'inizio, ubicazione, dati catastali e zona, possono essere ritenuti obbligatori; in della pratica. Comune di DemoHalley<br>
9. EG\_in\_13)<br>
9. Documenticipato all'inizio, ubicazione, dati catastali e zona, possone<br>
9. Documentica.<br>
9. Documenti<br>
9. Documenti<br>
9. Documentica.<br>
9. Documentica.<br>
9. Documentica.<br>
9. Documentica. (Fig. EG\_in\_13)<br>
Come anticipato all'inizio, ubicazione, dati catastali e zona, possono essere ritenuti obbligatori; in<br>
questi casi, impostazione regolata dall'ufficio tecnico comunale, tentando di inviare la pratica perc

La gestione dei documenti consente di allegare alla pratica tutti i file e documenti di progetto, che

Gli operatori dell'ufficio tecnico hanno la possibilità di far allegare solo determinati tipi di file, per rendere il servizio di trasferimento dati più efficace.

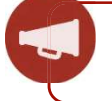

Si consiglia di allegare file firmati digitalmente.

Nel caso in cui il comune avesse settato questa opzione, cercando di allegare un file con e iti i file e documenti di progetto, che<br>
e.<br>
Figure solo determinati tipi di file, per<br>
The chemica di allegare un file con<br>
che indica quali sono i tipi di file che<br>
20 9. *Documenti*<br>La gestione dei documenti consente di allegare alla pratica tutti i file e do<br>servono a descrivere l'intervento edilizi che si vuole realizzare.<br>Gli operatori dell'ufficio tecnico hanno la possibilità di far

Entrando nella funzione si ha la lista (Fig. EG\_in\_14) inizialmente vuota o già valorizzata con l'elenco dei documenti obbligatori (elenco stabilito dagli operatori dell'Ufficio Tecnico Comunale) che il professionista deve integrare e aggiungere come allegati del progetto, uno alla volta, ripetendo quindi sempre il comando **[i] [Inserisci Documento**].

La descrizione dei documenti da allegare non è modificabile ed è la stessa che gestisce la procedura in uso presso il comune.

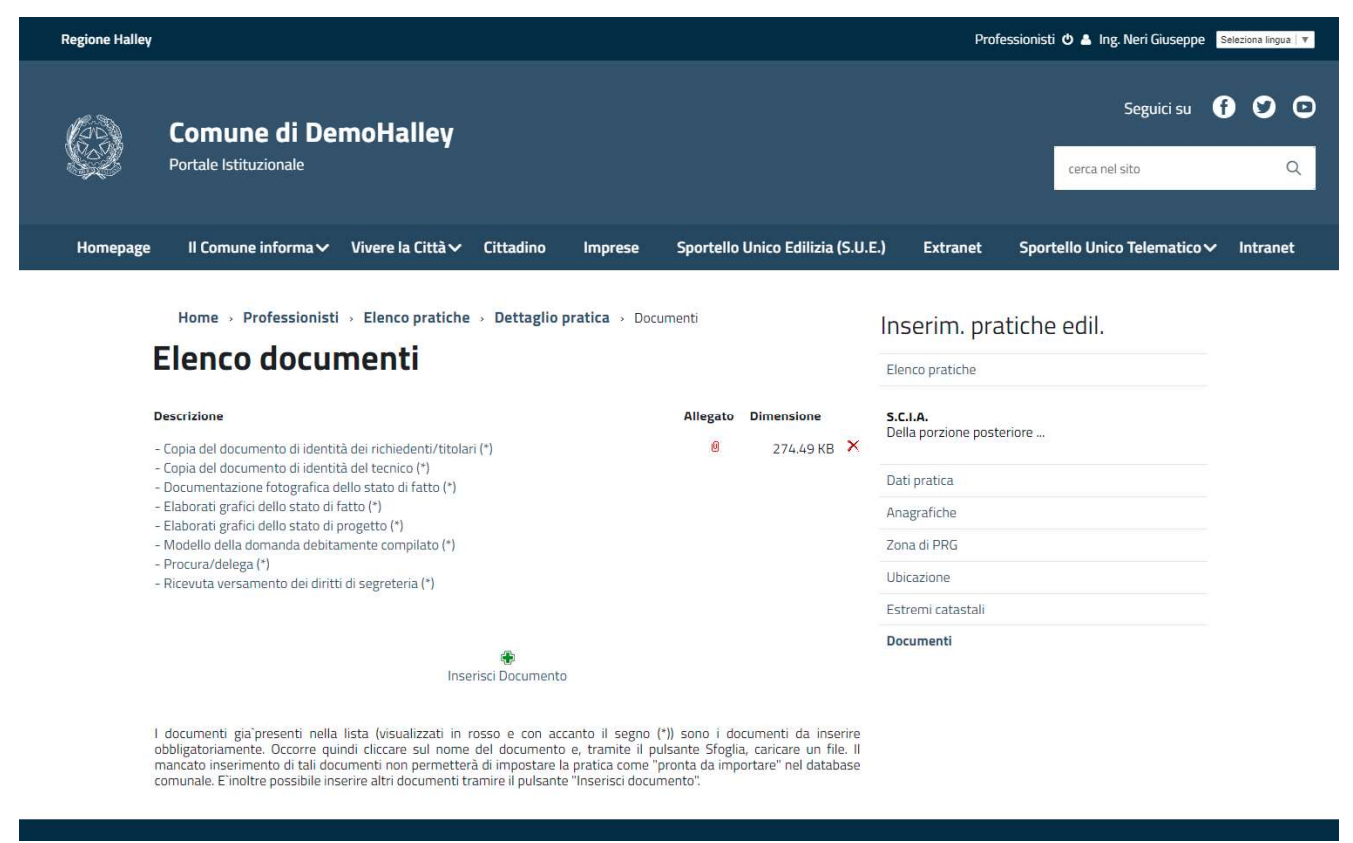

#### (Fig. EG\_in\_14)

Come per tutte le altre funzioni di inserimento dati per eliminare un'informazione errata è sufficiente cliccare il comando  $X$ .

La colonna [Allegato] dove presente, è un link e permette di aprire il file allegato al documento.

Terminato l'inserimento dei documenti, al momento di procedere con l'invio della pratica, si potrebbe avere un messaggio di avviso che la documentazione non è completa; questo significa che il Comune ha stabilito un elenco di documenti ritenuti obbligatori per l'invio e la protocollazione della pratica in comune, questa scelta comporta che i documenti indicati dovranno tutti essere allegati alla pratica, altrimenti non sarà possibile effettuare l'invio della pratica.